# **Инструкция по установке программного обеспечения «МультиМит Эксперт»**

#### **I. Инструкция установки демо-версии программного обеспечения "МультиМит Эксперт"**

1. Запустите файл mmedemoinstaller.exe. В результате запустится мастер установки демо-версии программы «МультиМит Эксперт» (рис. 1). Нажмите кнопку «Далее».

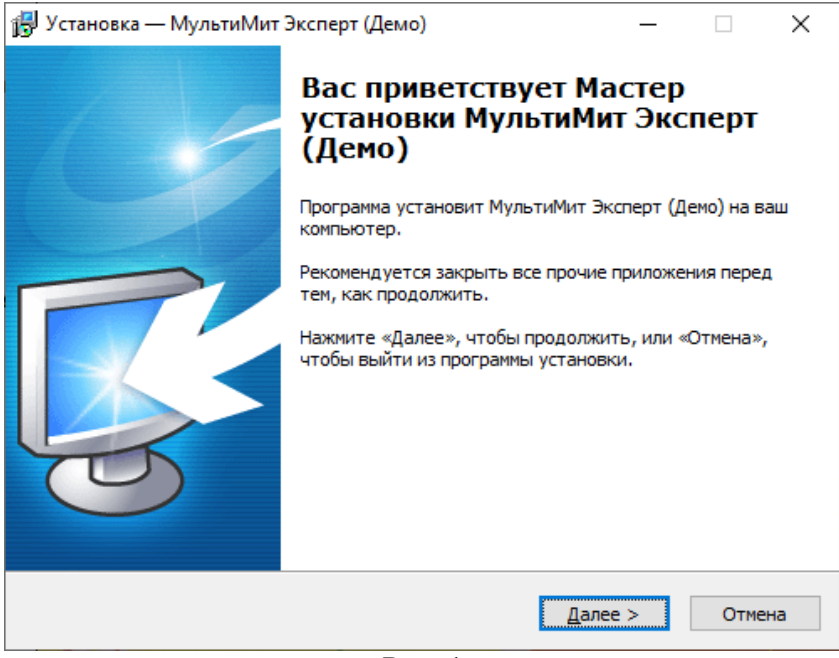

Рис. 1

2. Укажите папку, в которую необходимо установить программу (рис. 2). Желательно выбирать путь отличный от "C:\Program Files (x86)" (в противном случае для установки программы потребуются права Администратора). По умолчанию выбирается каталог текущего пользователя. Нажмите кнопку «Далее» и следуйте подсказкам мастера установите программу.

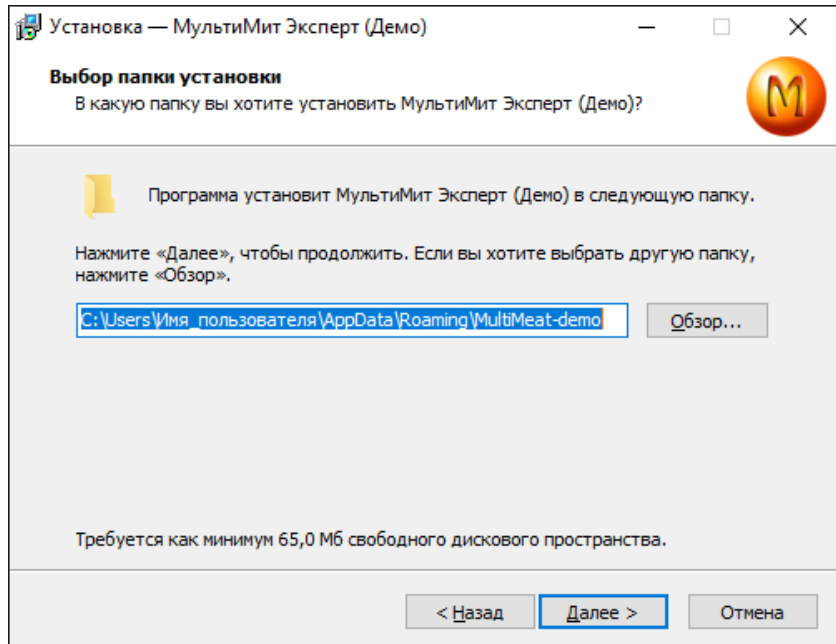

Рис. 2

#### II. Инструкция установки полной версии программного обеспечения "МультиМит Эксперт" (необходимы права администратора!)

### Как установить программу на локальный компьютер (локальный ключ, одно рабочее место)?

Для этого сделайте следующее:

- 1. Запустите файл mmesetup.exe с дистрибутива программы появиться окно мастера установки программы. Нажмите в этом окне кнопку "Далее".
- 2. Укажите желаемый путь расположения программы на диске Вашего компьютера И нажмите кнопку "Далее >".

Желательно, указать путь установки отличный от "С:\Program Files (x86)" т.к. в некоторых версиях Windows по умолчанию включена версионность файлов (т.е. для каждой учётной записи Windows может быть создана собственная версия файлов данных (в том числе базы данных) в каталог C:\Users\Имя пользователя\AppData\Local\VirtualStore\Program Files (x86)\MultiMeat). Это приводит к неприятным ситуациям - например, пользователь копируя файл базы данных программы из C:\Program Files (x86)\MultiMeat по факту копирует другую базу данных, которая расположена  $\mathbf{B}$ «C:\Users\Имя пользователя\AppData\Local\VirtualStore\Program **Files** (x86)\MultiMeat\mme.fdb»

Дойдя до выбора компонентов мастера установки, выберите "Обычная установка: клиент МультиМит Эксперт, компоненты БД".

В результате галочками будут отмечены следующие компоненты для установки:

- Установка клиента МультиМит Эксперт;
- Установка компонентов БД.

Следующим шагом нажимайте кнопку "Далее", пока мастер не завершит установку.

Как установить программу в сетевом режиме (сетевой ключ, одно и более рабочих мест)?

Для этого необходимо выполнить следующие действия:

1. Устанавливаем серверную часть.

На компьютере сервере, где будет располагаться сетевой ключ, запустите установочный файл mmesetup.exe - появиться окно мастера установки программы.

Укажите желаемый путь расположения программы на диске Вашего компьютера и нажмите кнопку "Далее >".

Желательно, указать путь установки отличный от "C:\Program Files (x86)" т.к. в некоторых версиях Windows по умолчанию включена версионность файлов (т.е. для каждой учётной записи Windows может быть создана собственная версия файлов данных (в том числе базы данных) в каталог C:\Users\Имя пользователя\AppData\Local\VirtualStore). Это приводит к неприятным ситуациям -

например, пользователь, копируя файл базы данных программы из «C:\Program Files (x86)\MultiMeat\mme.fdb» по факту копирует другую базу данных, которая расположена в C:\Users\Имя\_пользователя\AppData\Local\VirtualStore\Program Files (x86)\MultiMeat\mme.fdb

Далее, дойдя до выбора компонентов мастера установки, выберите *"Установка на сервер: клиент и сервер МультиМит Эксперт, сервер БД"*.

В результате галочками будут отмечены следующие компоненты для установки:

- Установка клиента МультиМит Эксперт;
- Установка сервера БД;
- Установка сервера МультиМит Эксперт;
- Установка сервера ключа;
- Установка загрузчика клиента МультиМит Эксперт.

Нажмите кнопку "Далее>".

- 2. На шаге ввода IP-адреса сервера укажите IP-адрес сервера, куда будет вставлен ключ, в формате x.x.x.x (например, 192.168.1.25) или же имя сервера, если IP-адрес не статичен (изменяется во времени, например, при перезагрузке сервера).
- 3. Для запуска программы на клиентском компьютере достаточно на сервере расшарить папку MultiMeat, куда была установлена программа. Затем на клиентских компьютерах создать ярлык программы на рабочем столе и в его свойствах указать параметр D (см. скриншот [настройка ярлыка программы](http://www.multimeat.ru/faq/mmeshortcut.png)).

**ПРИМЕЧАНИЕ:** Пункт 3 не нужно выполнять, если пользователи напрямую будут запускать программу на сервере путем соединения с ним через удаленное подключение к рабочему столу (по RDP).

## **ЧТО ДЕЛАТЬ ЕСЛИ ПРИ ЗАПУСКЕ ПРОГРАММЫ ВЫДАЕТСЯ СООБЩЕНИЕ "НЕ НАЙДЕН КЛЮЧ" В СЛУЧАЕ СЕТЕВОЙ ВЕРСИИ?**

1. Проверьте в оснастке "Службы", что служба "Guardant Dongle License Service" запущена и работает (см. скриншот [служба Guardant Dongle](http://www.multimeat.ru/faq/glds.png))

Если служба отсутствует или не запущена - в каталоге guardsrv, куда была установлена программа, запустите файл stopgsrv.bat и затем после его выполнения запустите файл startgsrv.bat (для выполнения данных bat-файлов могут потребоваться права администратора в зависимости от версии ОС).

2. Если служба "Guardant Dongle License Service" запущена и работает, проверьте работоспособность самого ключа - при подключении его к USB-порту диодная лампочка ключа не должна мигать, а стабильно светиться зеленым или синим цветом. При переходе по адресу http://localhost:3185/ в вашем браузере (Google Chrome, Yandex Browser и т.п.), на котором расположен ключ, или по адресу http://IP адрес компьютера локальной сети:3185/ (если ключ подключен к другому компьютеру в вашей локальной сети) - должна отобразиться веб-страница, на которой представлена информация о ключе (указан ID-ключа и общий ресурс ключа).

3. Проверьте правильно ли указан IP-адрес компьютера в usb-порт которого вставлен программно-аппаратный ключ защиты ПК "МультиМит Эксперт" - файл gnclient.ini секция [server] параметр ip name (файл gnclient.ini расположен в каталоге MutliMeat куда была установлена программа).

4. Убедитесь, что glds.exe (сервер ключа - служба "Guardant Dongle License Service") и MultiMeat.exe не блокируются файрволом или антивирусом, если блокируются добавить в исключения.

5. Если все 4 предыдущих пункта не решили проблему (программа сервера ключа glds.exe не блокируется внешними программами безопасности, служба "Guardant Dongle License Service" запущена и работает) и при этом диодная лампа ключа ПОСТОЯННО МИГАЕТ - необходимо установить драйверы ключа, свежую версию которых можно скачать по ссылке или использовать из дистрибутива программы. После установки драйверов, перезагрузите компьютер и проверьте пункты 1-4.

Если проблему не удалось решить - свяжитесь с тех. поддержкой удобным для Вас способом, контакты доступны по ссылке.